# FIND YOUR WAY

with Virtual Orienteering (V)

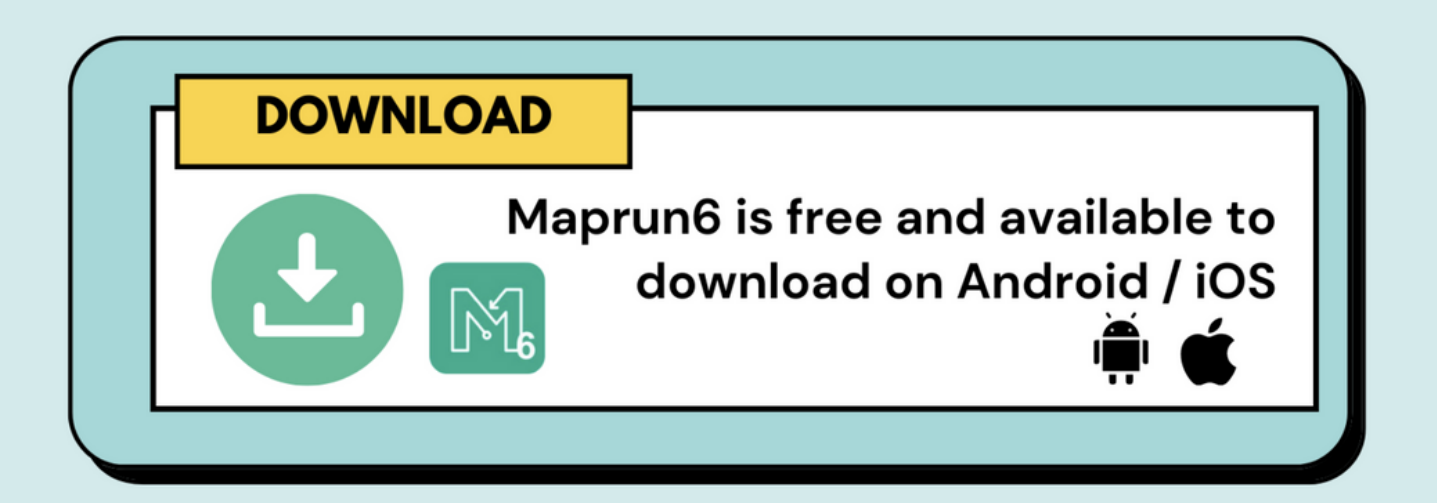

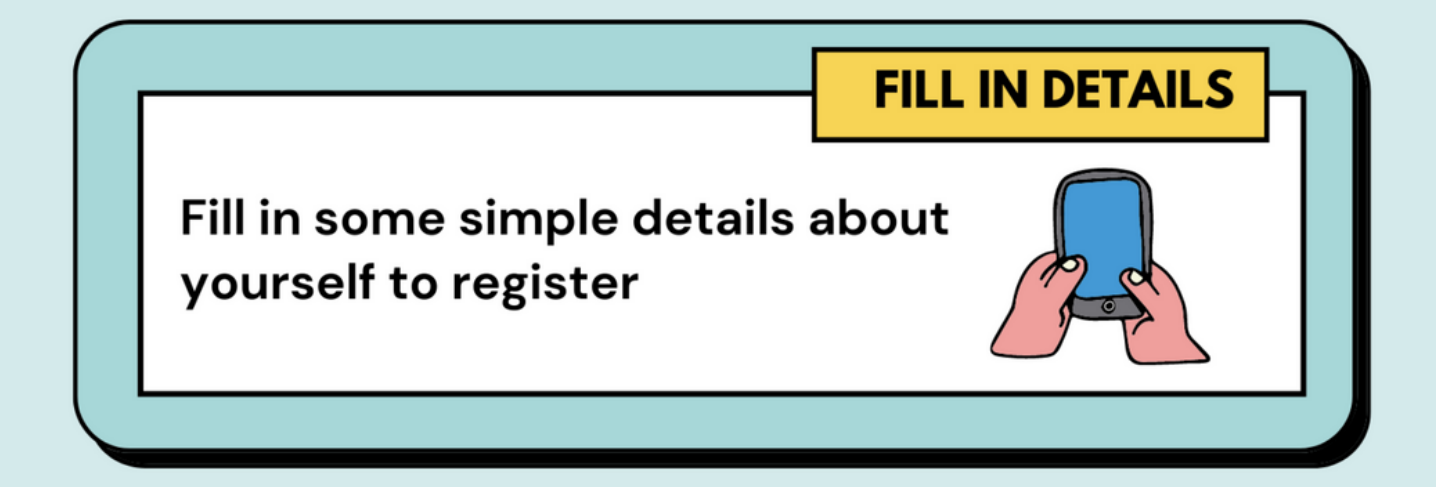

## **SELECT 'EVENTS NEAR ME'**

Choose the FYW course to try & click 'Go To Start' to see the map. You're now ready to start your course!

# FIND YOUR WAY

## to setting up your phone

**CHARGED** 

Having a low battery may turn on 'battery saver' mode which will turn off GPS (needed)

#### **LOCATION**

Allow Maprun6 to 'Access Location' whilst using the app

**PERMISSIONS** 

Allow Maprun6 to save files (maps) to your device

**BACKGROUND** If you lock your screen allow 'background Ľ running of the app' Settings > Apps > Maprun6 > Battery use

**INEAR** around the course

يم پيو په م

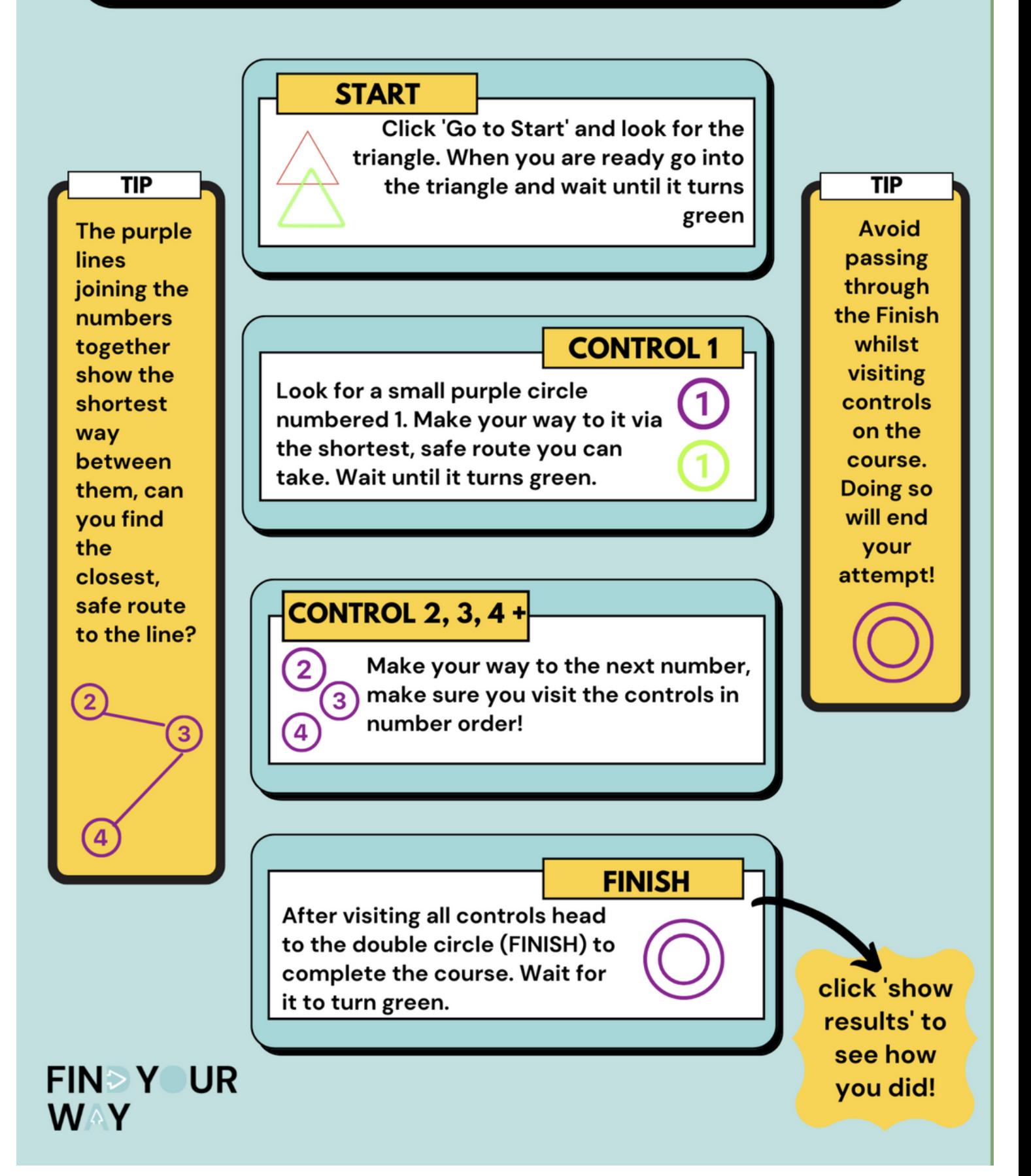

#### $\blacktriangleright$  around the course

**START** 

**TIP** 

せく

In a Score course you are trying to score the highest score possible in a time frame. If you are late to finish you lose points! Each control has a points value attached to it. You are free to go to whichever controls you wish to in any  $\overline{7}$ order.  $\mathbf{1}$ 

**FIN>Y UR** 

**WAY** 

Click 'Go to Start' and look for the triangle. When you are ready go into the triangle and wait until it turns green

#### **NEXT STEP**

8

8

يده بير مرد ا

Look for small purple circles that are numbered. Make your way to your first circle via the shortest, safe route you can take. Wait until it turns green.

**SCORING** 

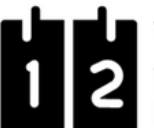

Visit any control you wish to build up your score. When it turns green you have collected those points.

**FINISH** 

After visiting all the controls you wish to, head to the double circle (FINISH) to complete the course. Wait for it to turn green.

click 'show results' to see how you did!

**TIP** 

**Avoid** 

passing

through

the Finish

whilst

visiting

controls

on the

course.

**Doing so** 

will end

your

attempt!

#### **What's the best way to run the courses?**

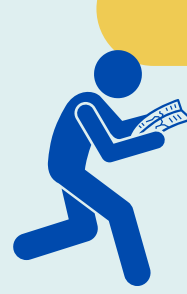

Whilst you may initially wish to look at your phone as you navigate the courses to see how the app works, we would recommend putting your phone in a secure pocket, bumbag or rucksack whilst running the courses. This has the advantage of keeping your hands free to fold the map and thumb your location as you move.

#### **I'm in the right place. Why is there no beep?**

Sometimes the GPS signal can be a little inaccurate. Try moving in a circle around the control location. If you've checked the map and you're sure you are in the correct place then continue on the course. Use the HITMO option later (see below).

### **What if I make a mistake? and Why am I hearing extra beeps?**

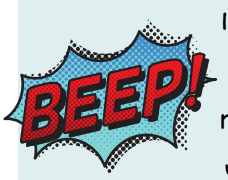

If you notice that you have gone astray, just go back to the last place where you know you were correct and continue the course. Depending on your choice of route, you may also occasionally pick up an extra control as you navigate your course. As long as you visit each control on your course in the correct order any extras are disregarded.

### **What to do if your phone doesn't register a control but you are sure that you visited it...**

# **HITMO - "Hey, I Think the GPS Missed One"**

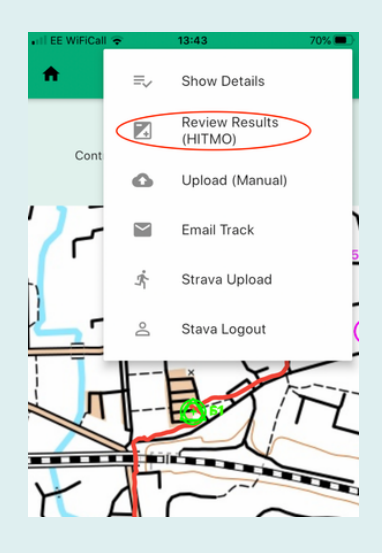

This is a function that everyone can use to claim controls that did not register.

When viewing the results, tap the three bars symbol on the upper right of the screen. Tap "Review Results (HITMO)".

This displays your result s showing credited controls in green and near-misses in red. There is also a Tolerance setting. Tick the check-box beside a near-miss that you wish to claim and increase the tolerance until that control is accepted (turns green). Tap "Submit revised result" at the bottom of the screen. Both the original result and the revised result can be seen on the leaderboard.